# Google フォーム™による 小テストの作成と実施

長崎県教育センター

1.Google フォーム を用いた小テストの作成 (1)Google フォーム(以下、フォーム)とは

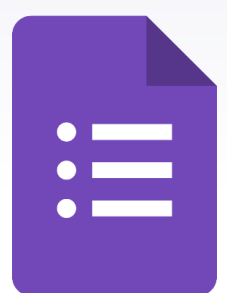

- •アンケートやクイズ(小テスト)などの 様式作成
- •アンケート等回答の自動集約
- •集約結果の可視化(グラフ表示)
- •作成したアンケート等の公開範囲の設定
- など

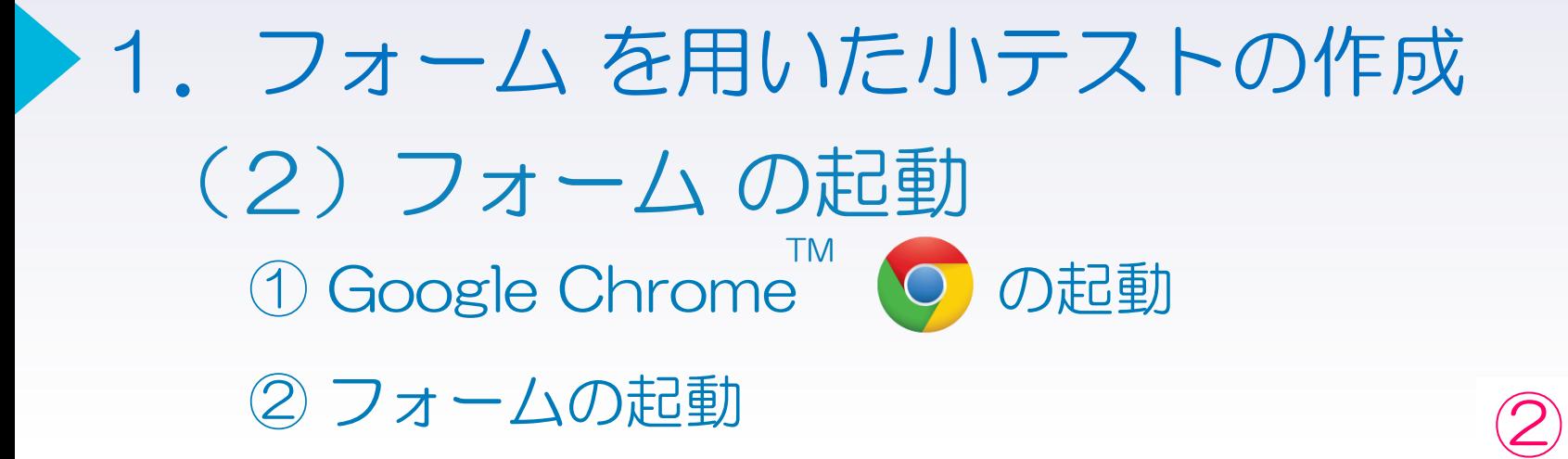

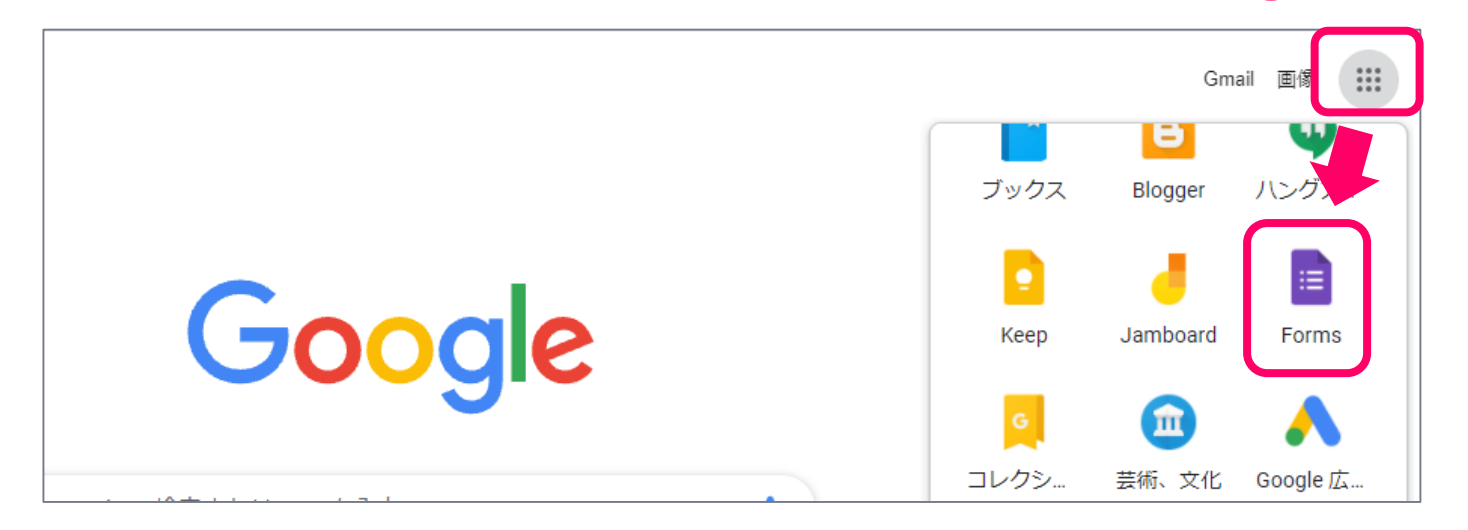

#### (3)テストフォームの起動 1.フォーム を用いた小テストの作成

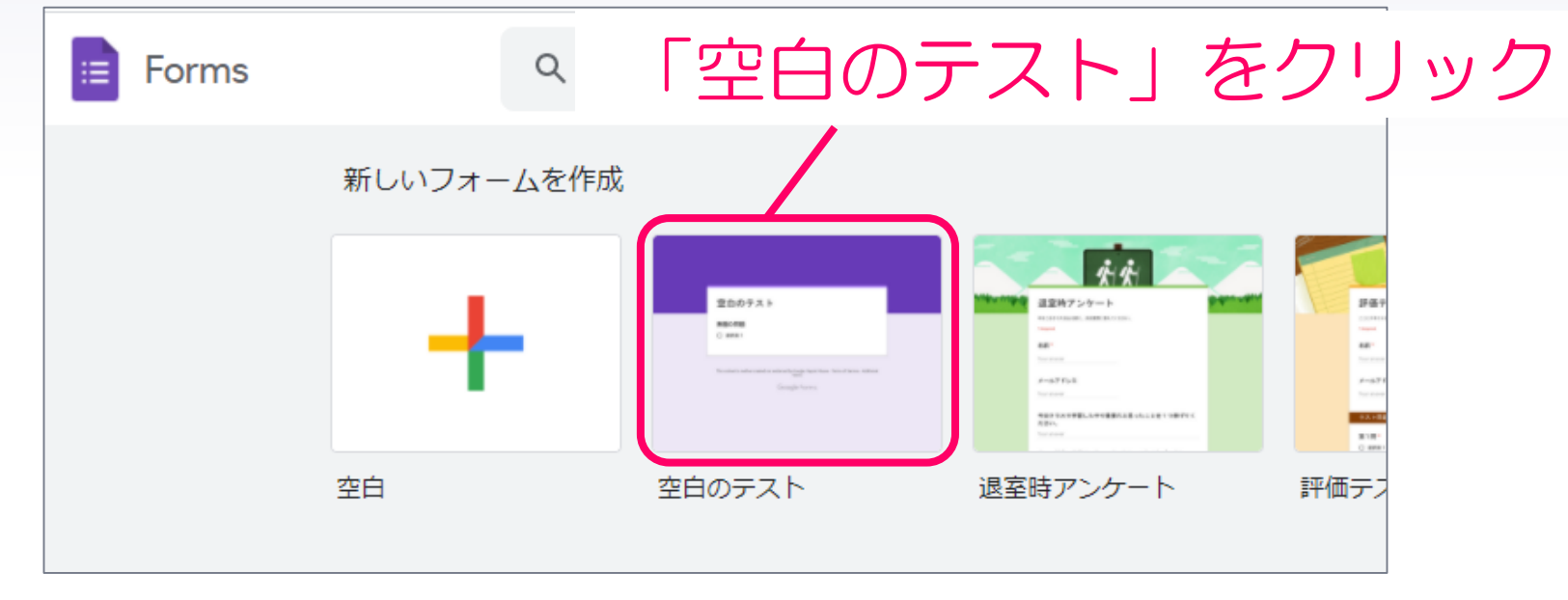

#### ※アンケートは「空白」を選択。後で変更も可能

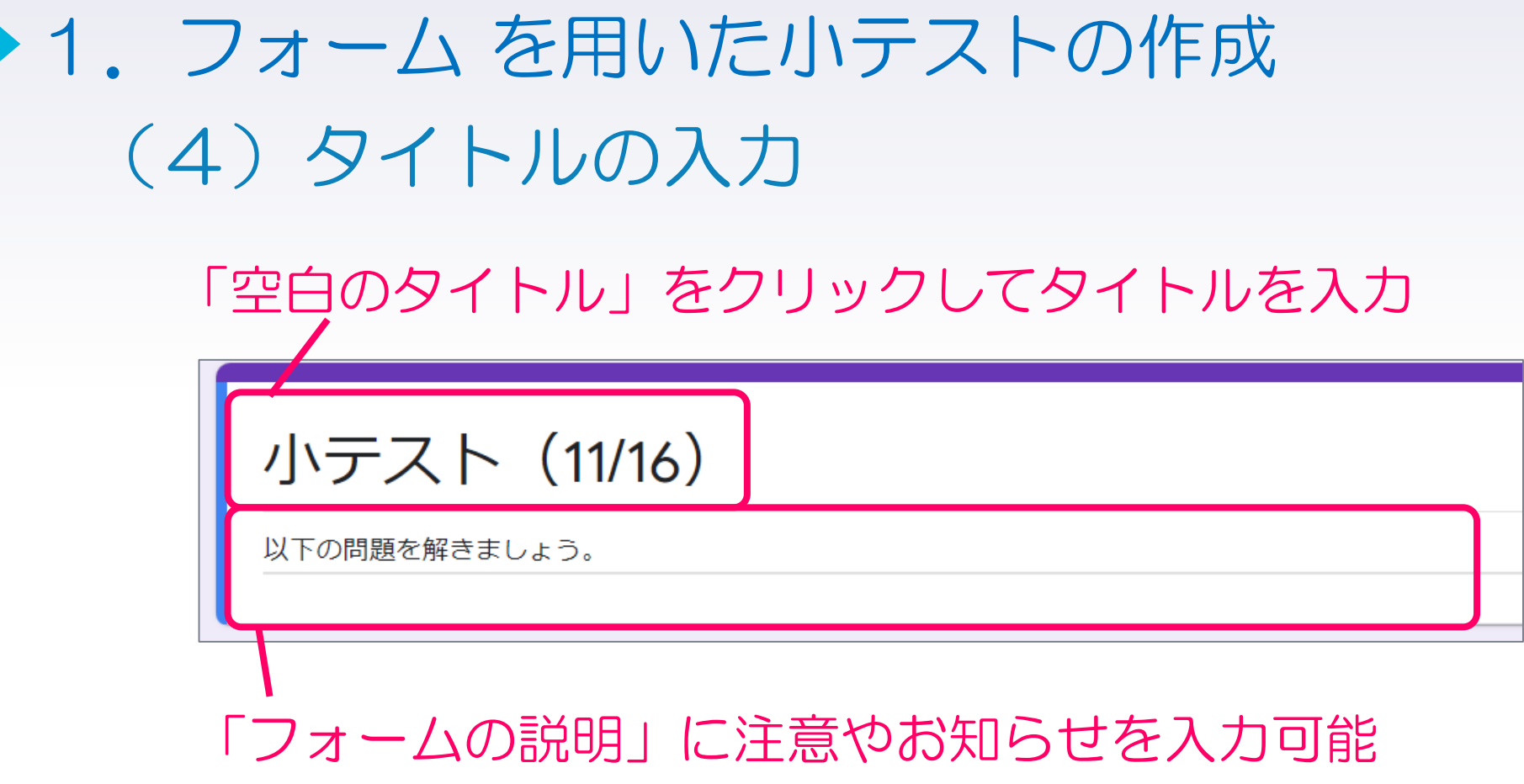

5

#### (参考)フォーム で作成できる全11種類の質問形式

- a. 記述式(短文)
- b. 段落(長文)
- c. ラジオボタン
- d. チェックボックス
- e. プルダウン
- f. ファイルのアップロード
- g. 均等目盛
- h. 選択式(グリッド)
- i. チェックボックス(グリッド)
	- 日付
- k. 時刻

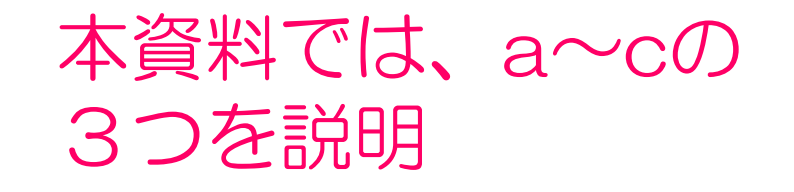

#### (5) 記述式 (短文) ※以下の画像のように作成しましょう 1.フォーム を用いた小テストの作成

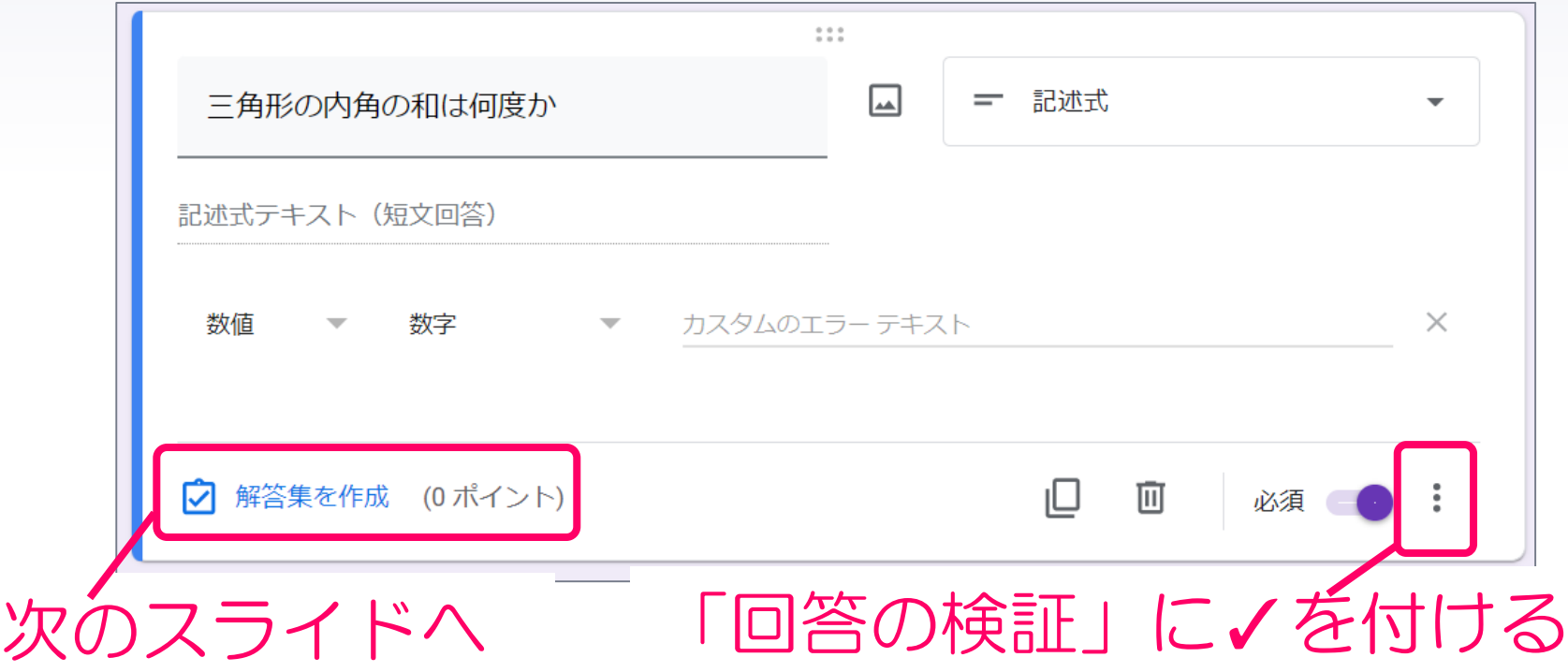

## 1.フォーム を用いた小テストの作成

(6) 解答集を作成 ※以下の画像のように作成しましょう

8

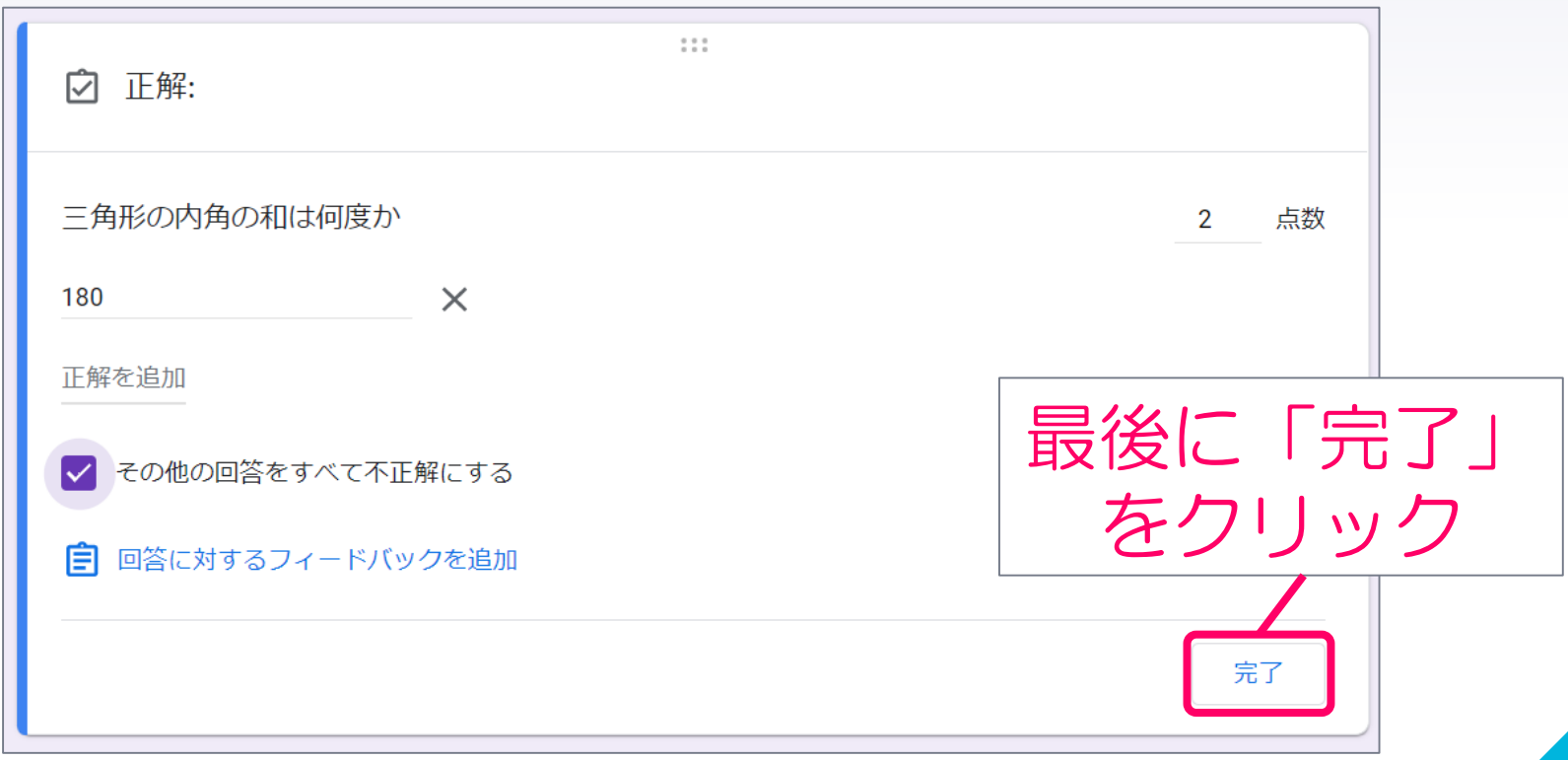

### (7)記述式(段落) ※以下の画像のように作成しましょう 1.フォーム を用いた小テストの作成

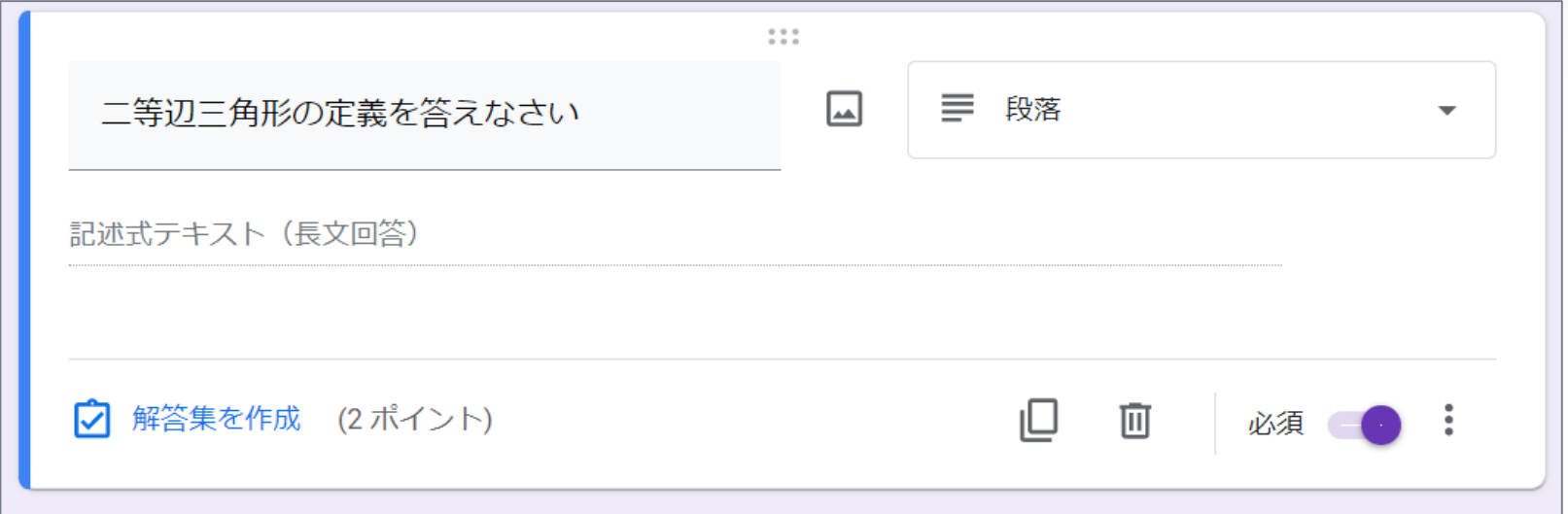

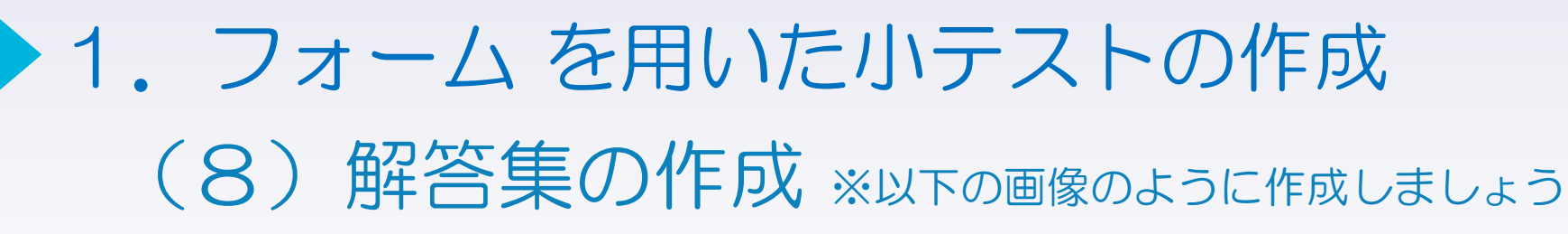

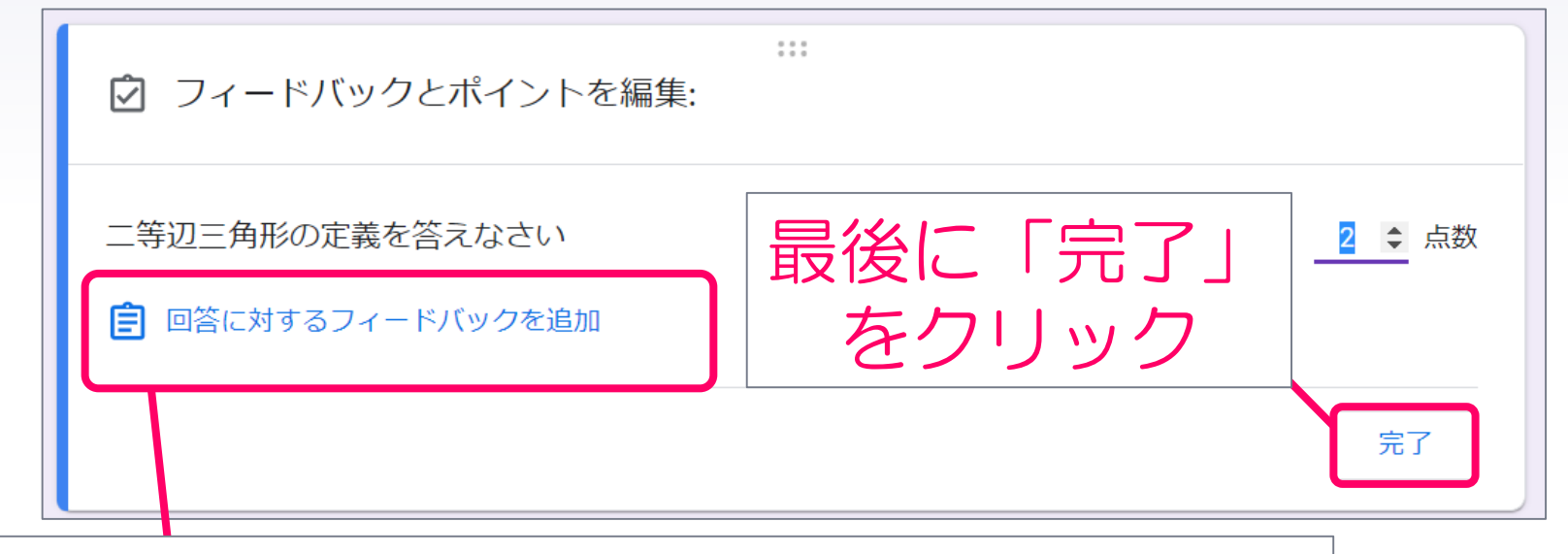

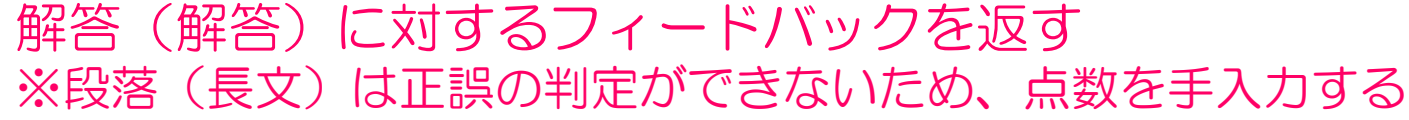

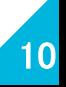

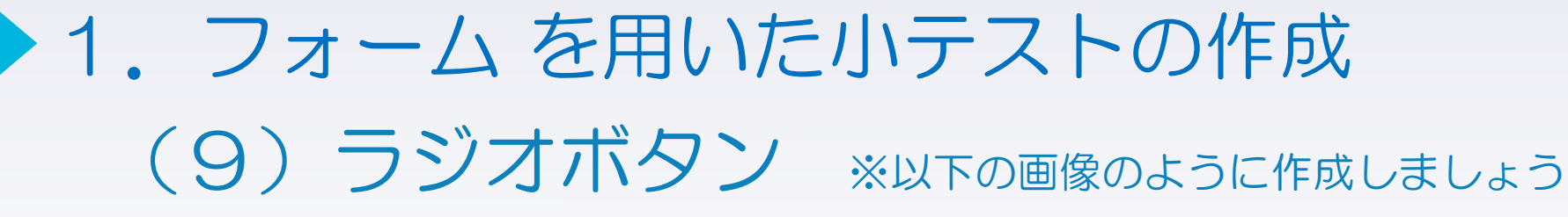

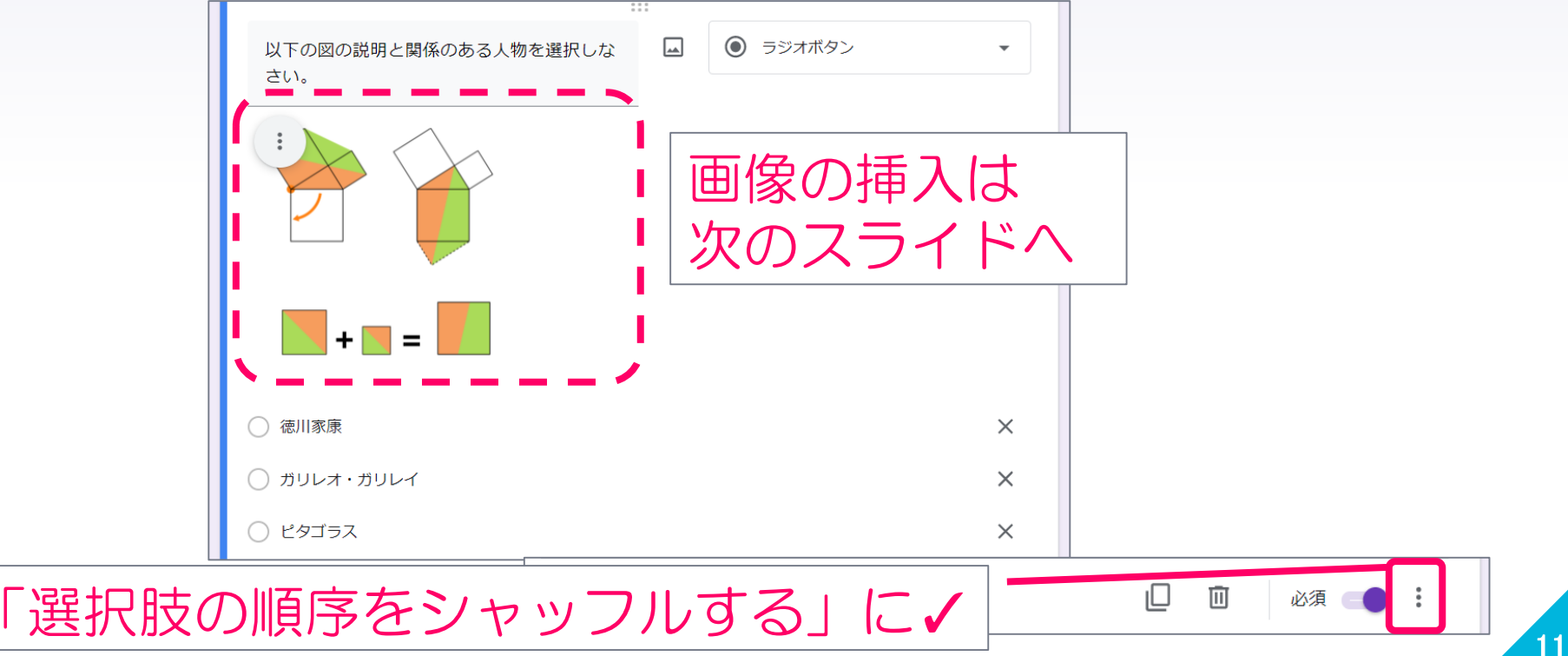

## (10) 画像の挿入 ※選択肢への画像の挿入も同様の手順 1.フォーム を用いた小テストの作成

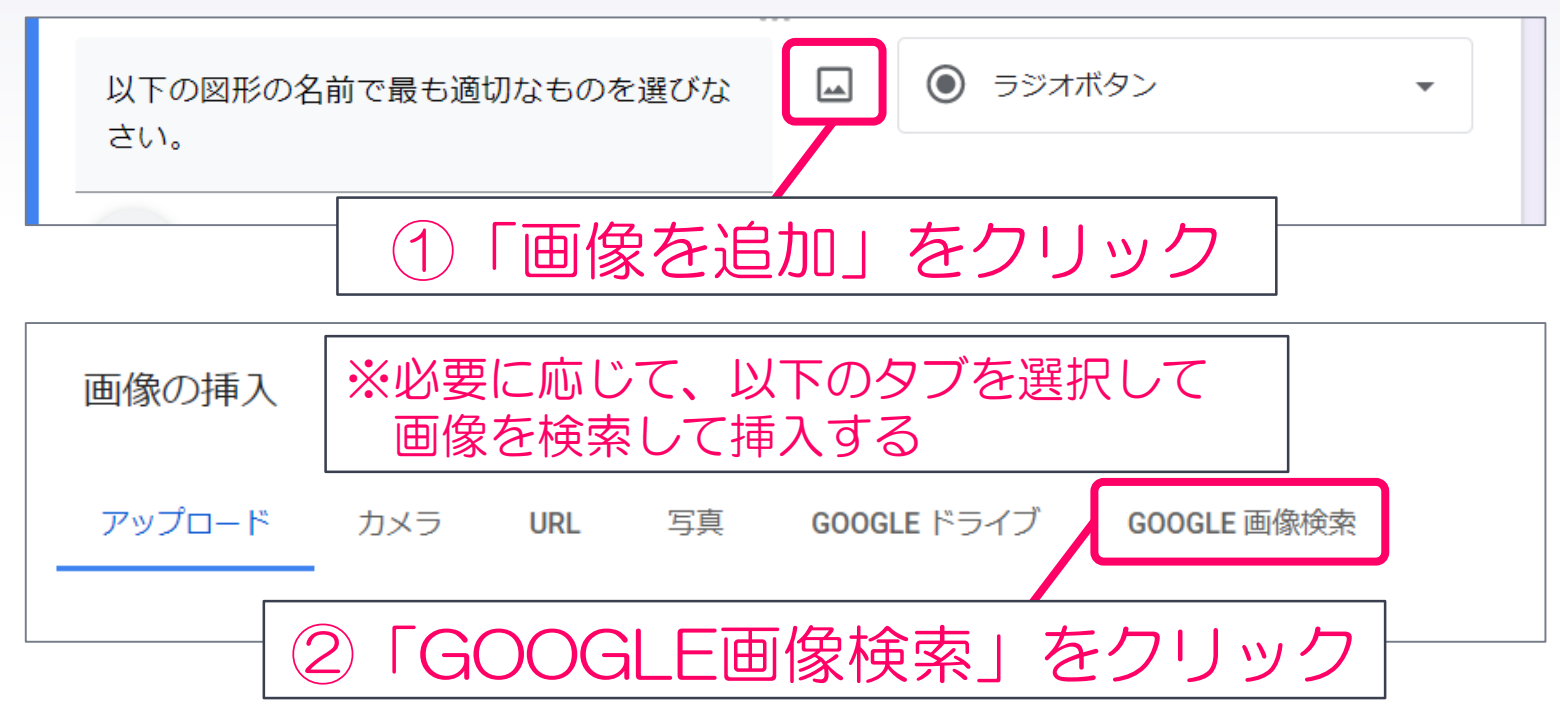

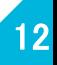

## (10) 画像の挿入 ※選択肢への画像の挿入も同様の手順 1.フォームを用いた小テストの作成

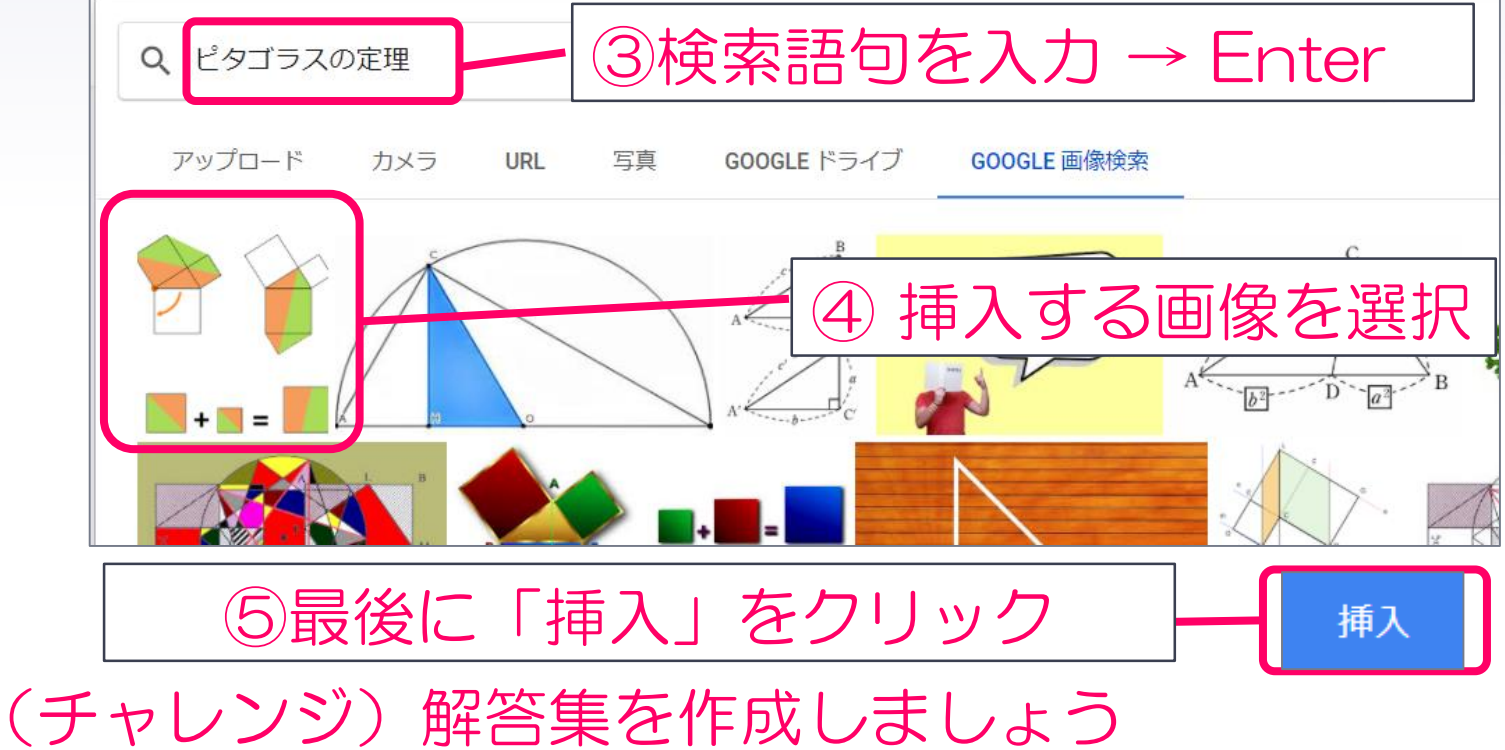

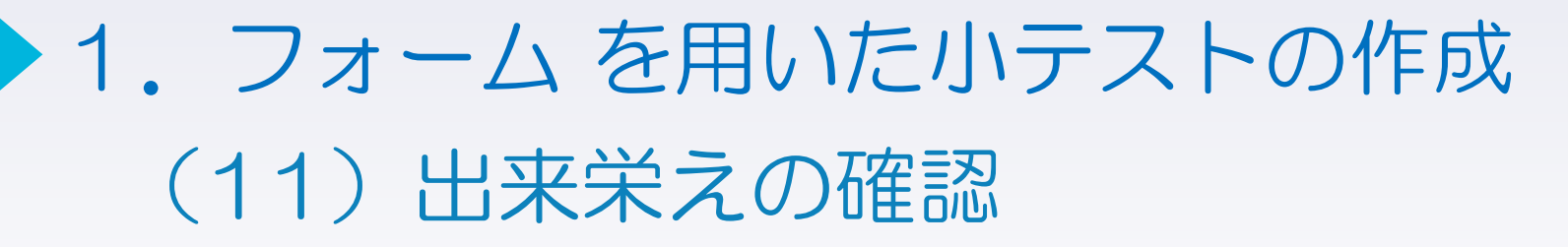

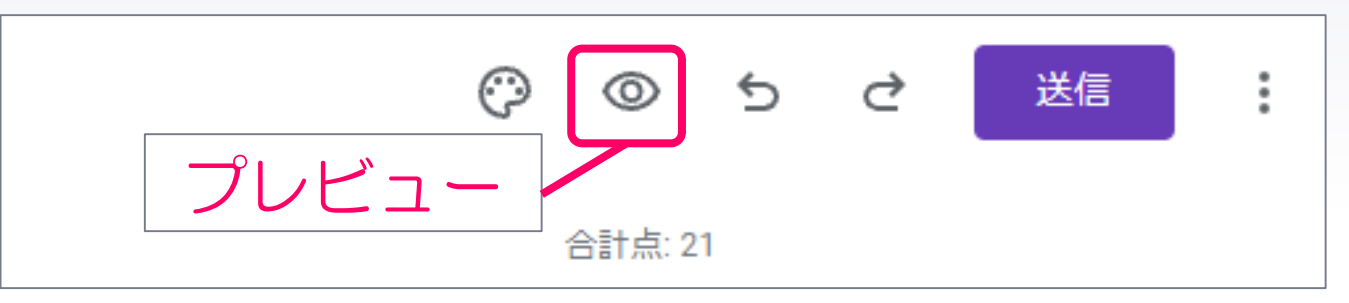

#### 「このフォームを編集」をクリックして再編集も可能

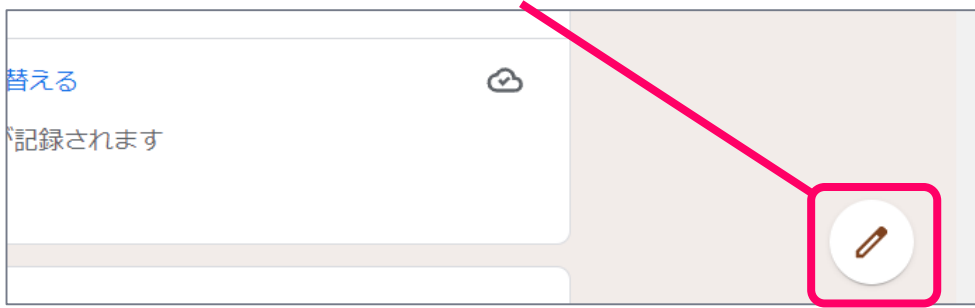

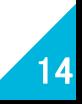

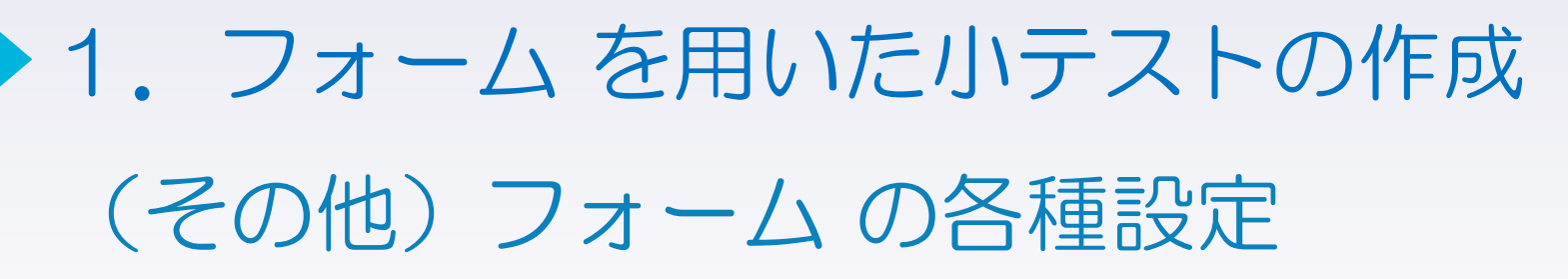

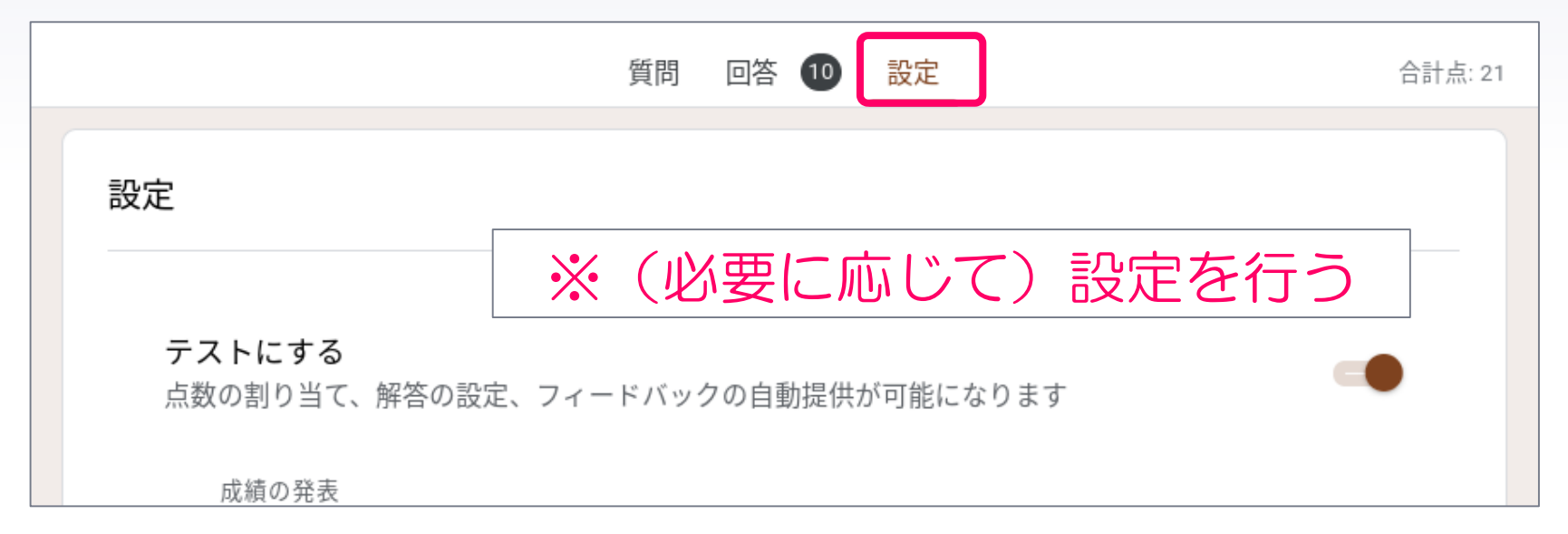

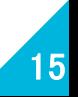

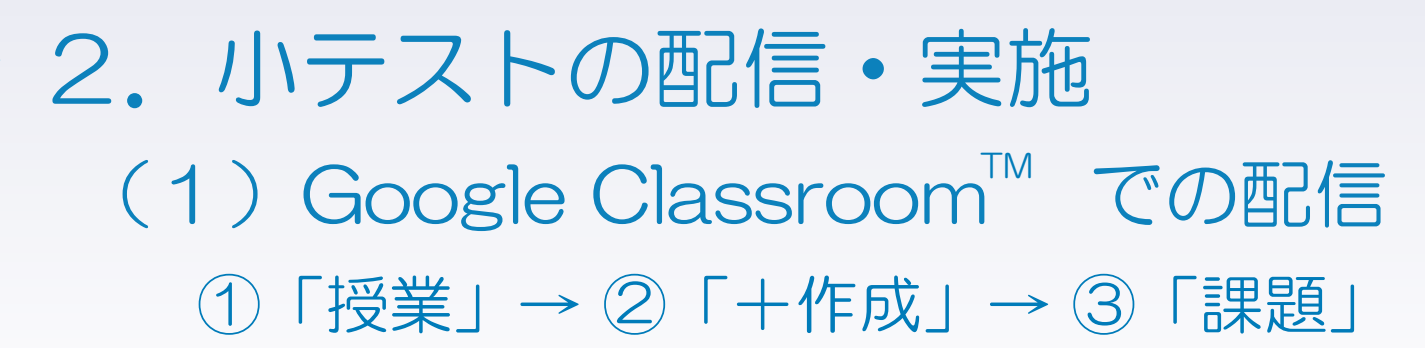

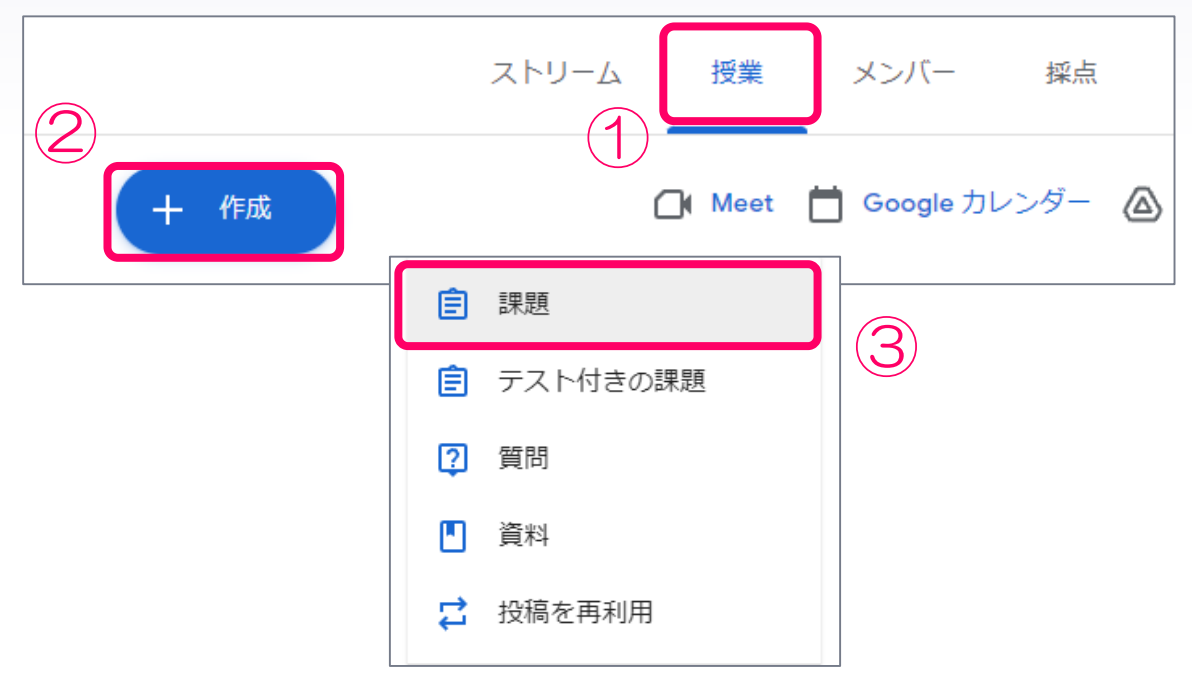

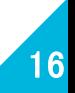

#### 2.小テストの配信・実施

(1)Google Classroom での配信

④「タイトル」を入力→ ⑤「課題の詳細」を入力→ ⑥「Google ドライブ ファイルを追加」

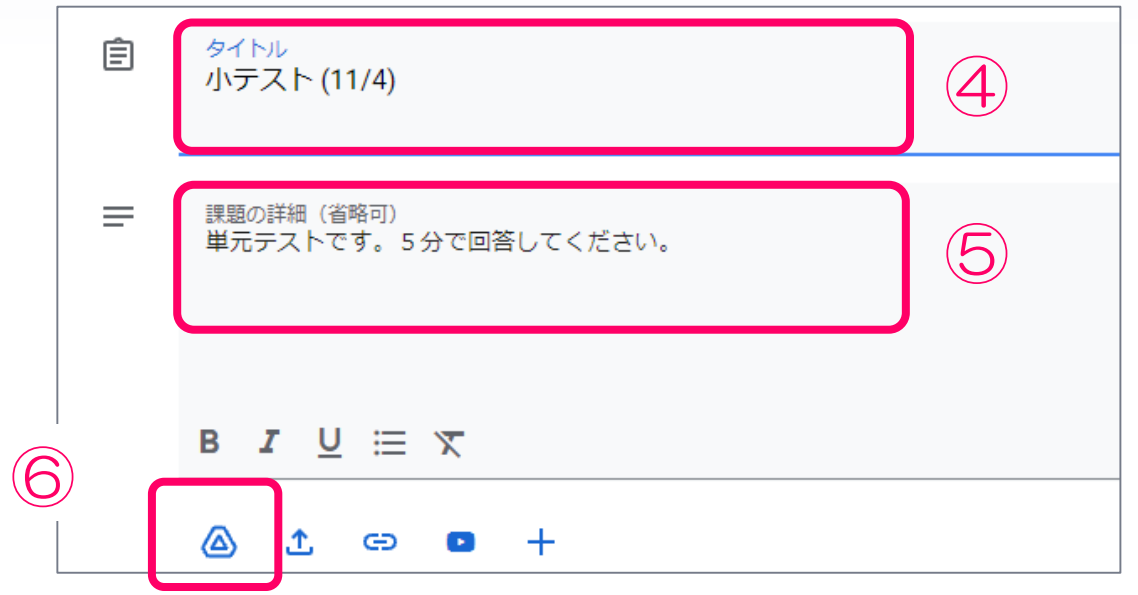

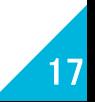

#### (1)Google Classroom での配信 ⑦「最近使用したアイテム」→ ⑧ 作成したフォーム →⑨「挿入」をクリック 2.小テストの配信・実施

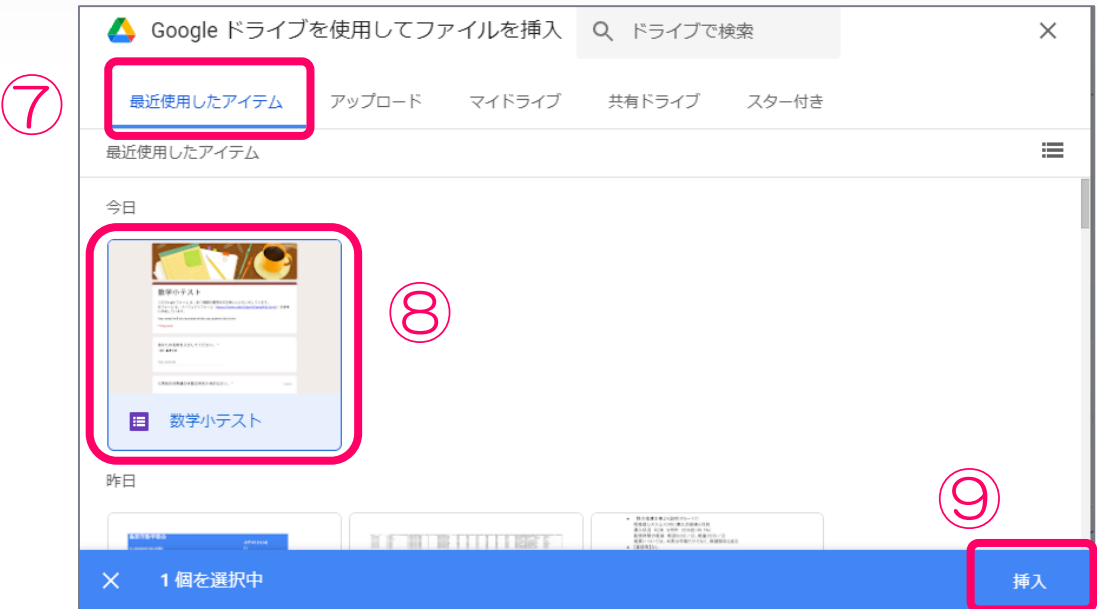

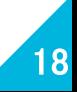

#### (1)Google Classroom での配信 ⑩「成績のインポート」の設定(画像はON) 2.小テストの配信・実施

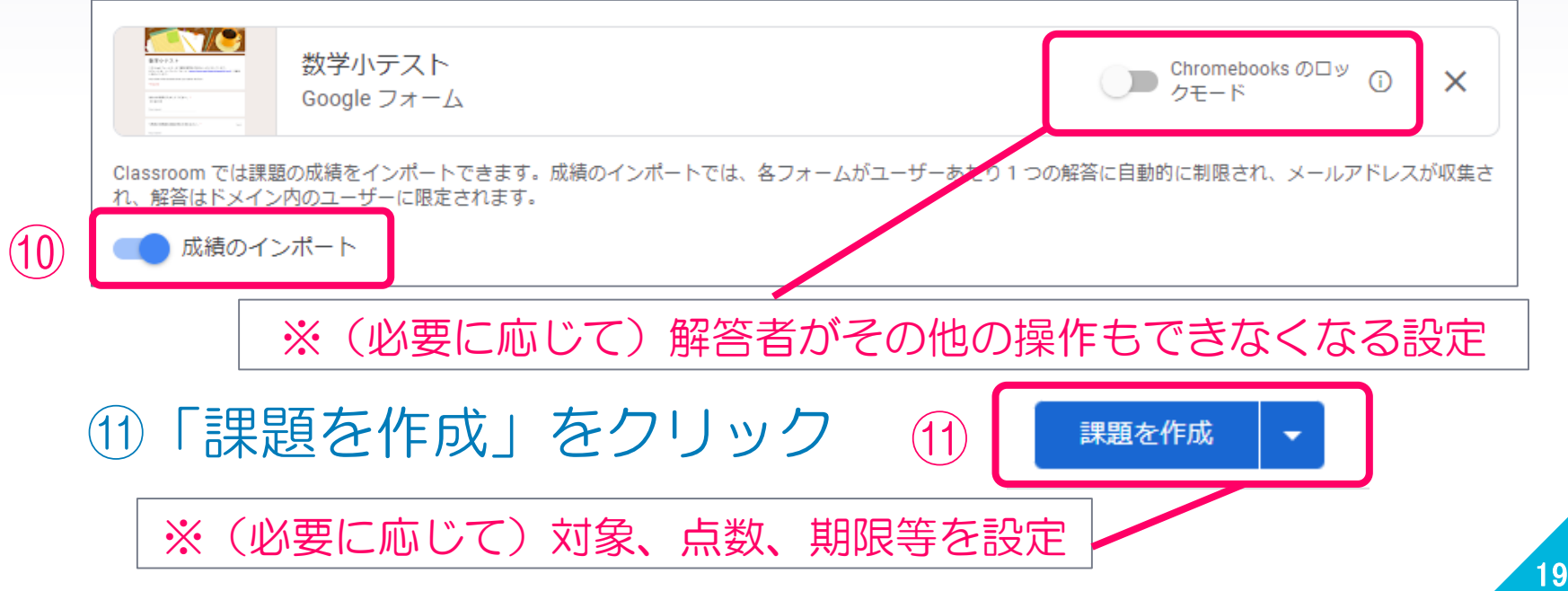

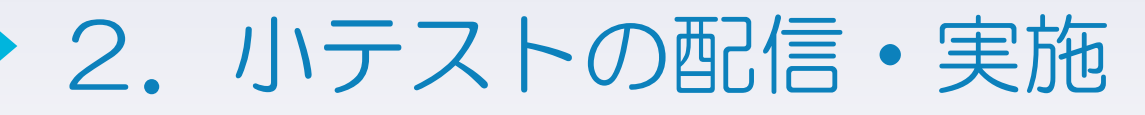

(2)Google Classroom への素点の取り込み

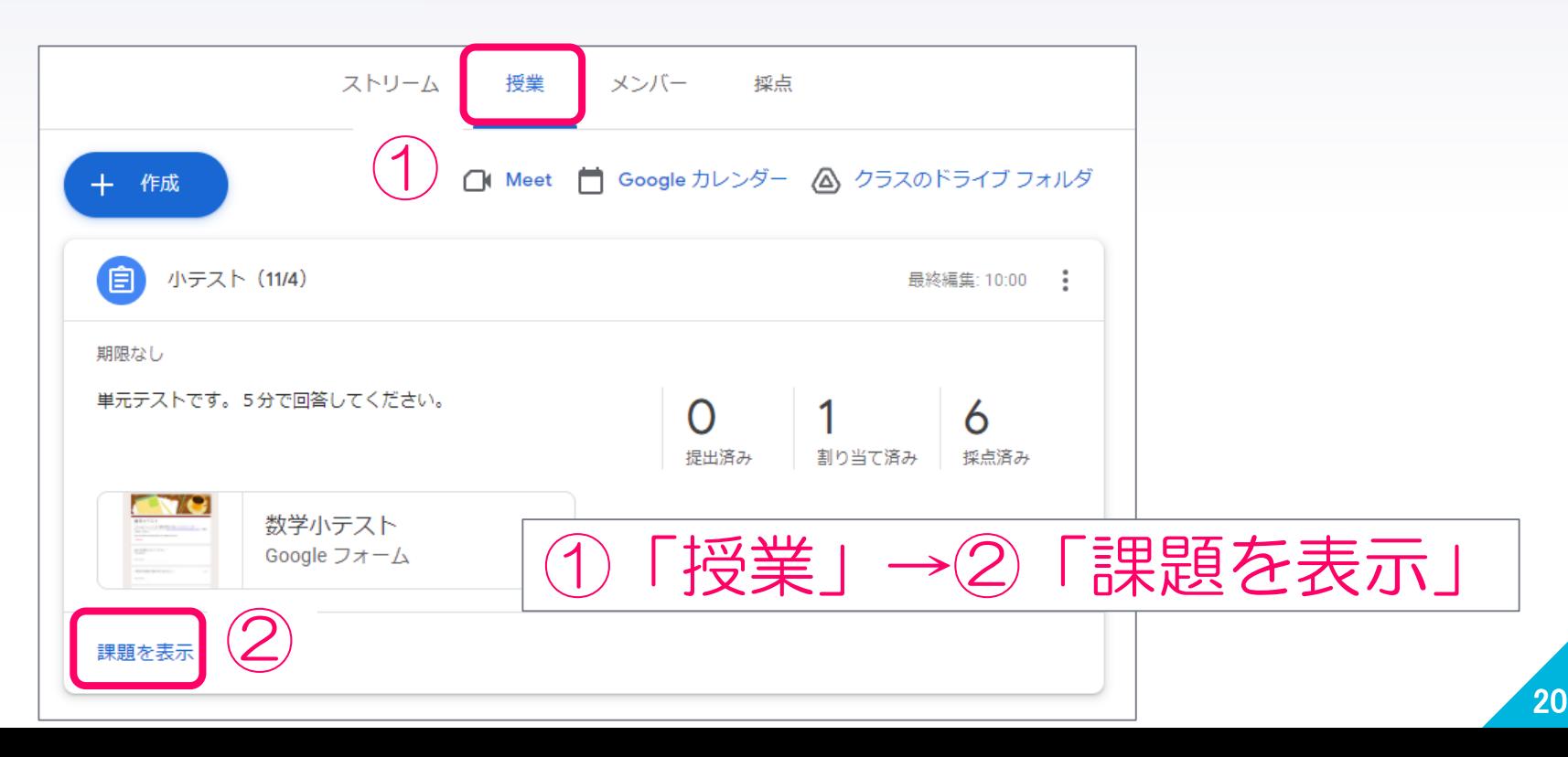

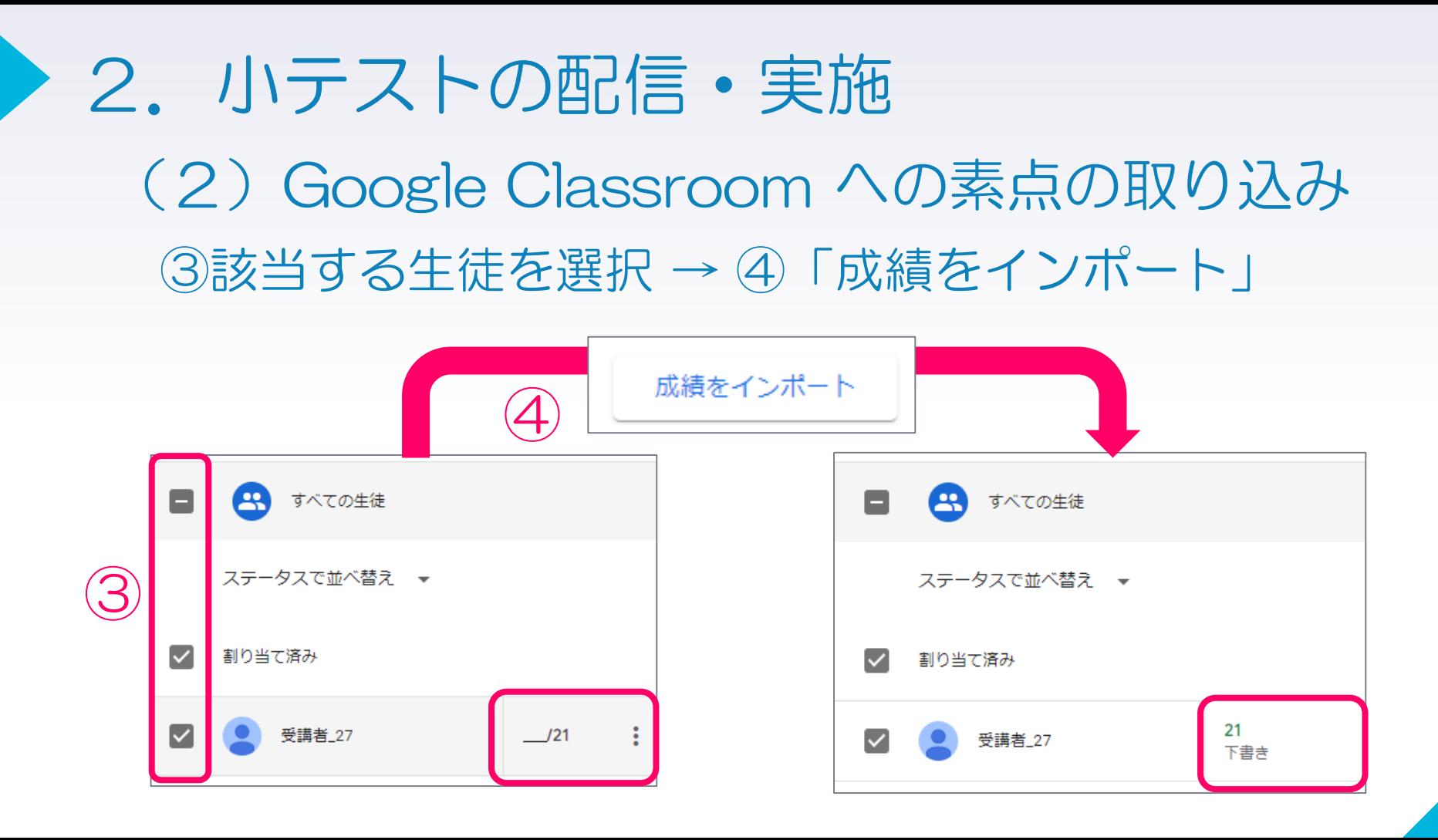

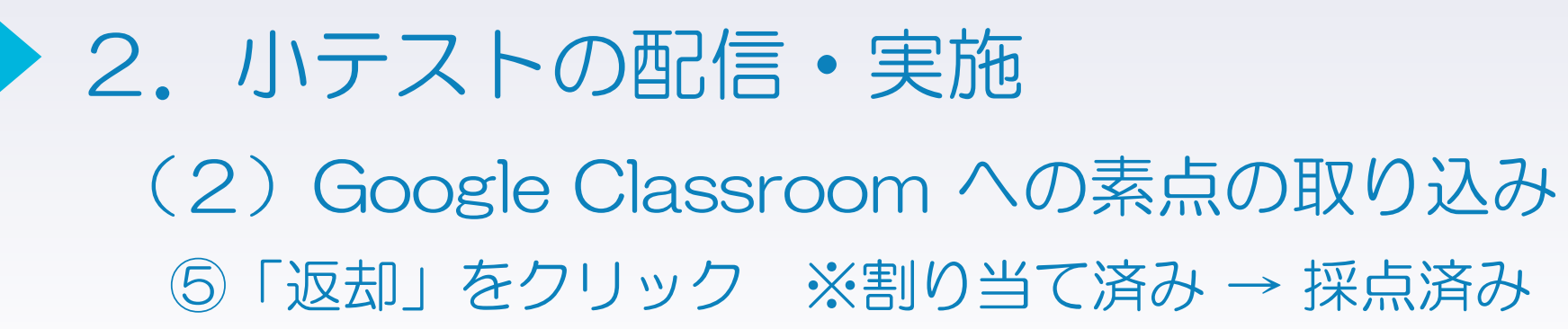

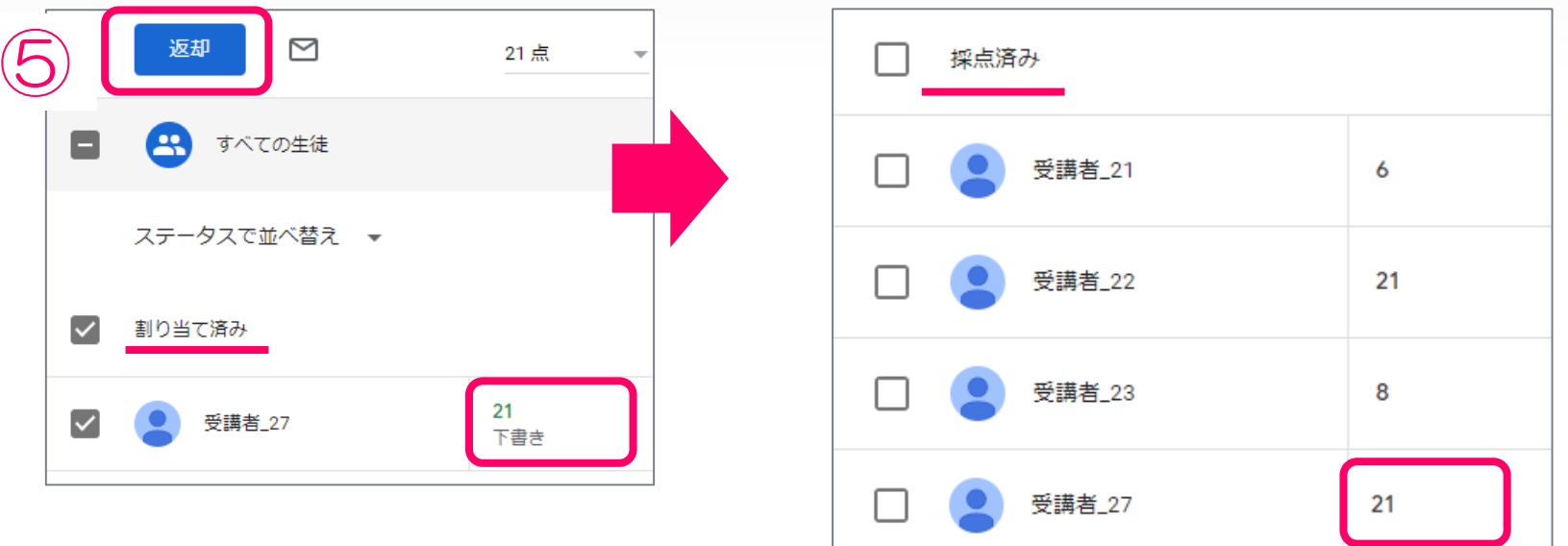

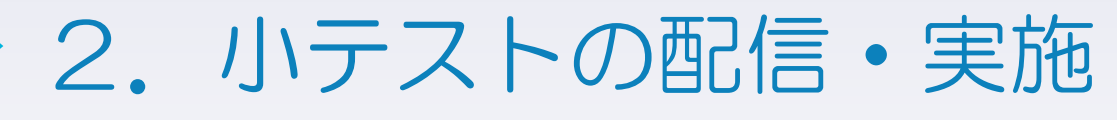

(2)Google Classroom への素点の取り込み

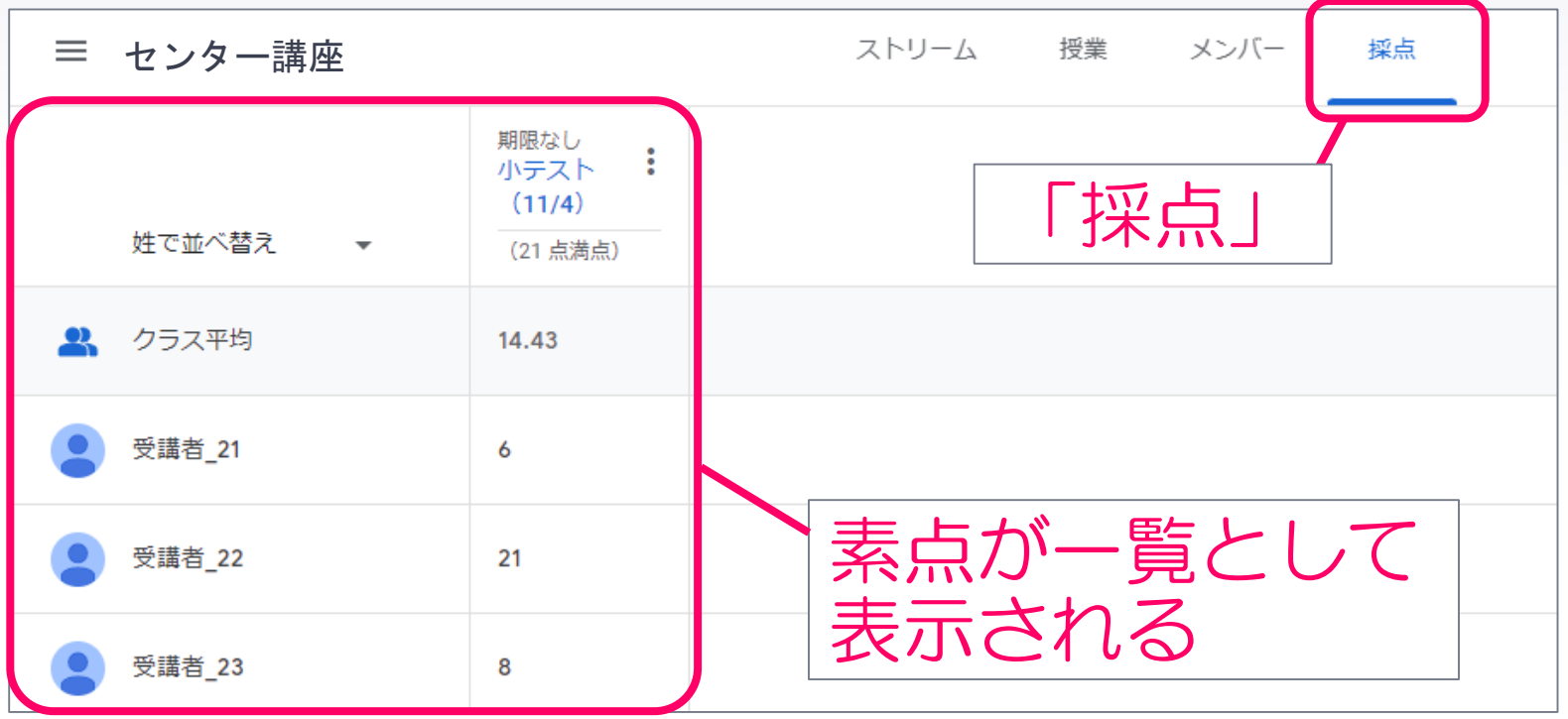

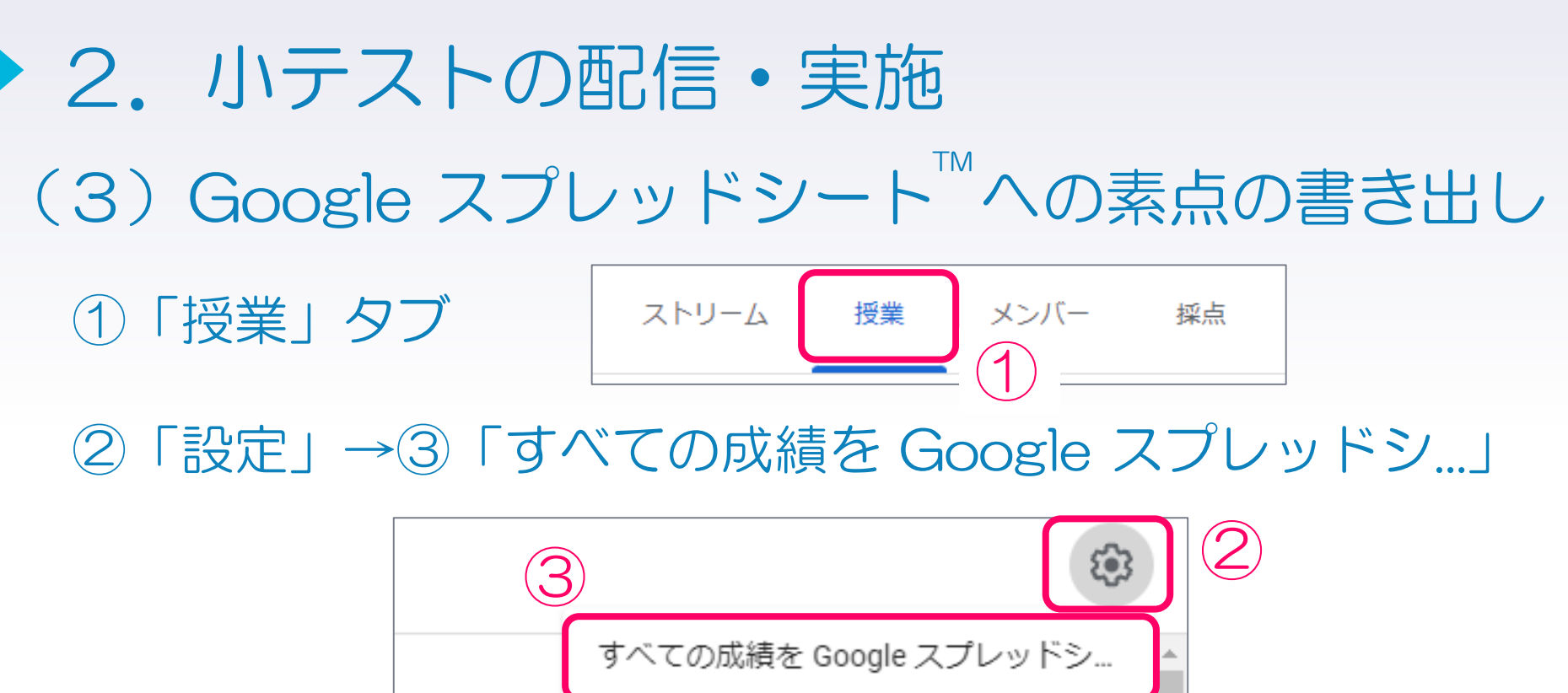

すべての成績を CSV 形式でダウンロ. 最後のイン

これらの成績を CSV 形式でダウンロ...

24

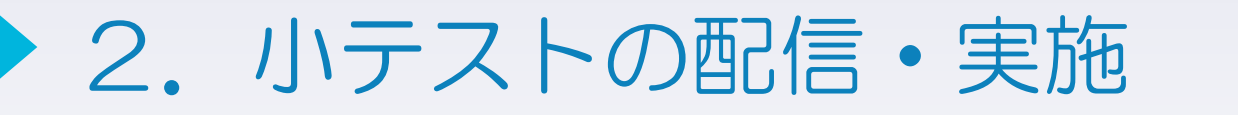

(3)Google スプレッドシート への素点の書き出し

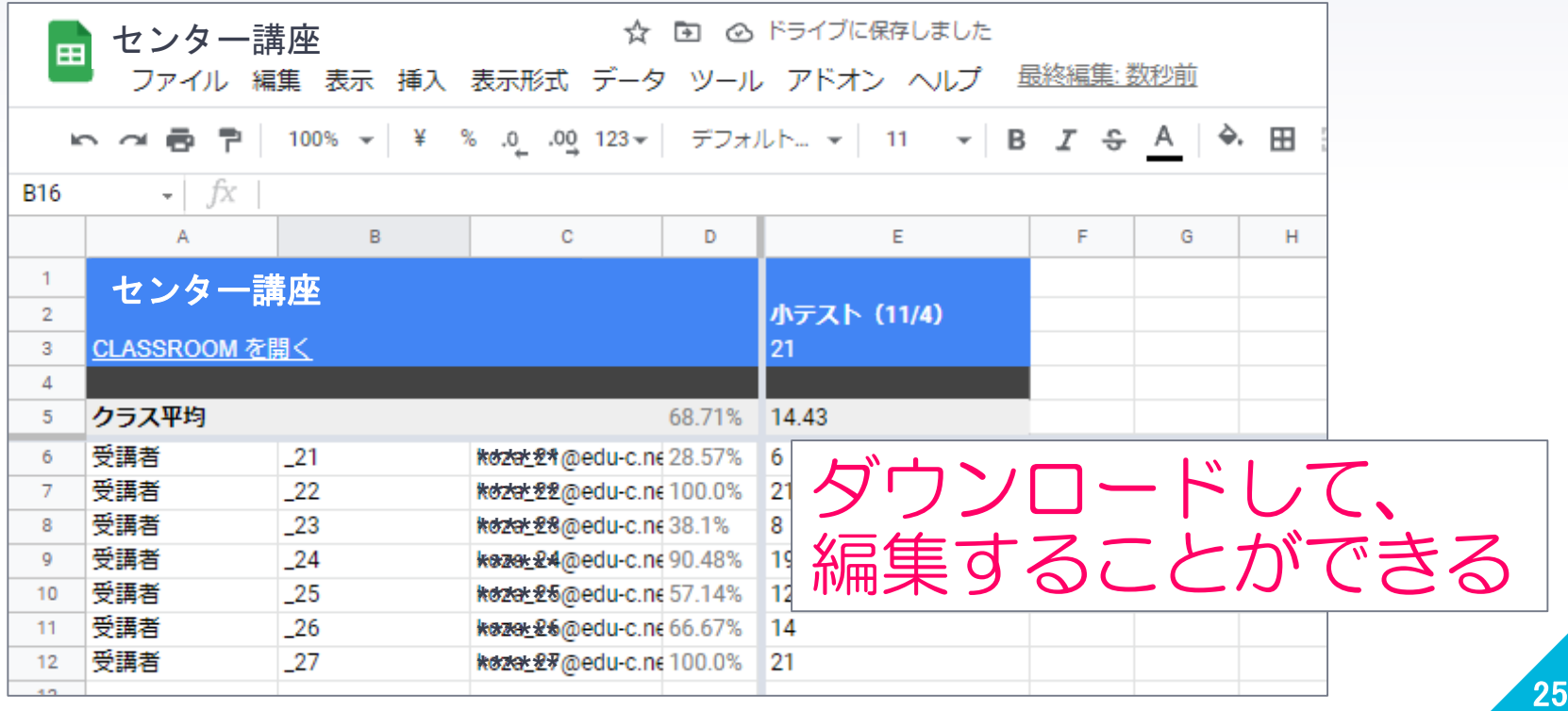

※2021.12現在の各種クラウドサービスを利用して作成しています。 各市町や学校の端末等の設定により、本資料で紹介している各種クラウドサー ビスが利用できない場合があります。

Google フォーム、Google Chrome、Google Classroom、および、 Google スプレッドシート は Google LLC の商標です。